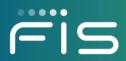

# **FISLink-PFT** Client Registration and User Guide

## Contents

| Overview                                                     |    |
|--------------------------------------------------------------|----|
| Login Process                                                | 3  |
| Clients/Customers                                            |    |
| Registration Steps                                           |    |
| Installing the Multi-Factor Authentication (MFA) application |    |
| Configuration of Multi-Factor Authentication (MFA)           |    |
| Receiving Messages                                           | 9  |
| Initial e-mail and FISLink-PFT inbox                         |    |
| Sending files via a Reply                                    | 11 |
| Login Help                                                   | 11 |
| Appendix I: File Security                                    |    |
| Appendix II: FIS Authenticator app on Windows                | 13 |
| Installation                                                 |    |
| Configuration                                                |    |

5

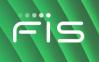

## **Overview**

FISLink-PFT is an application that can be used to securely send files and messages to your contacts within FIS.

Files and messages sent through FISLink-PFT are available for up to 14 days. Files and messages older than 14 days are automatically removed from the system.

The primary use for FISLink-PFT is for transmission of full PAN (Primary Account Number) data.

2-Factor/Multifactor Authentication (MFA) is required for FISLink-PFT. MFA setup instructions are included later in this document.

Client accounts are removed after 90 days of inactivity. They must re-register after that time to use FISLink-PFT. Clients will not be able to re-register until they have been sent another FISLink-PFT delivery by an FIS employee.

## Login Process

#### **Clients/Customers**

Browse to <u>https://fislink-pft.fisglobal.com</u> and enter your login information in the Username and Password section.

Your username is your email address, and the password was set during the registration process or changed when it expired in the last 90 days.

| Username (Customer Email) |
|---------------------------|
| Password                  |
| Remember my username      |
| Sign in                   |

If you are a new user to FISLink-PFT and have not set your password you will first need to register. New users will not be able to register for an account until they have been added as the recipient of a package.

Once you have been the recipient of a message from FISLink-PFT you will need to register for an account using the "register here" link from <u>https://FISLink-PFT.fisglobal.com</u>.

Registration steps are documented below.

## **Registration Steps**

\*\*Registration is only available to accounts that have been sent an email through the FISLink-PFT system.

- 1. Browse to https://FISLink-PFT.fisglobal.com
- 2. Locate the CLIENT/CUSTOMER Registration section of the page and click the "register here" link.
- 3. Fill the form including email address (2x), First Name, Last Name, and Password.
- 4. Password rules will appear as your password is being entered.

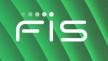

a. You must have at least 1 Upper Case, 1 Lower Case, 1 Number, and one non-alphanumeric character in your password. In addition, your password must be between 15 and 50 characters.

| Email address*         | first.last@mycompany.com      |                            |                                                                                                    |
|------------------------|-------------------------------|----------------------------|----------------------------------------------------------------------------------------------------|
| Confirm email address* | first.last@mycompany.com      |                            |                                                                                                    |
| Name                   | First         Middle          | name                       | Last                                                                                                    |
| Display as*            | First Last                    |                            |                                                                                                    |
| Password*              | •••••                         |                            | Your password must have:                                                                                                    |
| Confirm password*      |                               |                            | Tour password must have.                                                                                                    |
|                        | * Required fields<br>Register |                            | <ul> <li>At least one uppercase letter</li> <li>At least one lowercase letter</li> <li>At least one number</li> <li>At least one non-alphanumeric character</li> </ul> |
|                        |                               | Terms of Use<br>© FIS 2019 | Between 15 and 50 characters long     Password Strength: Strong                                                                                                    |

5. The system will validate that your confirmed password matches. If so, you can click Register.

| Password*         | •••••             |                 |
|-------------------|-------------------|-----------------|
| Confirm password* | •••••             | Passwords match |
|                   | * Required fields |                 |
|                   | Register          |                 |

6. After the form is submitted you should receive the following confirmation:

| User Registration                                                                                                    |  |
|----------------------------------------------------------------------------------------------------|--|
| Thank you for registering! A message has been sent to your email. Please follow the instructions in the email to activate your account. |  |

Note: If you receive the following error while registering, it means that you have not been invited to use the system or your account is already registered.

| Registration not allowed for the email address specified. |                          |  |  |  |
|-----------------------------------------------------------|--------------------------|--|--|--|
| Email address*                                            | first.last@mycompany.com |  |  |  |
| Confirm email address* first.last@mycompany.com           |                          |  |  |  |

You must receive a message through the FISLink-PFT system before you will be able to register.

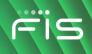

7. Within a few minutes you should receive an activation email. Click the Activate account button.

| From: <u>Do Not Reply FISLink@fisglobal.com</u> < <u>Do Not Reply FISLink@fisglobal.com</u> ><br>Sent: Thursday, August 29, 2019 8:25 AM<br>To:<br>Subject: Secure File and Message Transfer account activation link |                                                                                                    |  |
|----------------------------------------------------------------------------------------------------|----------------------------------------------------------------------------------------------------|--|
|                                                                                                    | Dear User,<br>Thank you for registering for an account. To activate your account, click on<br>the button below.    |  |
|                                                                                                    | Activate account                                                                                                   |  |
|                                                                                                    | Note: This email was sent from an address that cannot accept incoming emails. Please do not reply to this message. |  |
|                                                                                                    | Sent from Secure File and Message Transfer                                                                         |  |

8. This will open your browser to FISLink-PFT. You should receive a message that the account was activated.

| Ē                         | ïs                                                                             |
|---------------------------|--------------------------------------------------------------------------------|
| You have successfu        | Ily activated your account                                                     |
| FIS EMPLOYEES: Please cli | er your username and password to sign in.<br>ick on Employee Only Login below. |
| Username (Email)          | FIS Employees: Under the "Sign in"<br>button below is a link to sign in at the |

9. Enter your password to login to the system.

Note: During your first login to FISLink-PFT you will be prompted to configure MFA, or Multi-Factor Authentication. Steps to install and configure MFA are shown next.

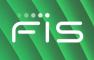

## Installing the Multi-Factor Authentication (MFA) application

FIS Authenticator is available for free from the iTunes App Store for iPhone or Google Play for Android smartphones as well as Windows 10 or Windows 7. Click one of the links below to install FIS Authenticator on your device before you continue with additional steps.

Note: if you already have an RFC-6238-compliant Time-based One-Time Password (TOTP) application such as Google Authenticator or Microsoft Authenticator, that will work with FISLink and installing another app is not required.

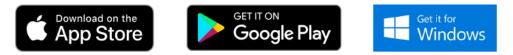

## **Configuration of Multi-Factor Authentication (MFA)**

During your first login to FISLink-PFT you will be prompted to configure a secondary authentication code. This can be configured on your phone or computer.

Note: Even if you use FISLink-PFT from a computer, you can have the secondary token stored on your phone.

1. Login to https://fislink-pft.fisglobal.com

| Username (Customer Email) |  |
|---------------------------|--|
| Password                  |  |
| Remember my username      |  |
| Sign in                   |  |

2. Select "Use an authentication app" and then click Continue. If you select "I do not wish to protect my account at this time" you will not be able to login to FISLink-PFT.

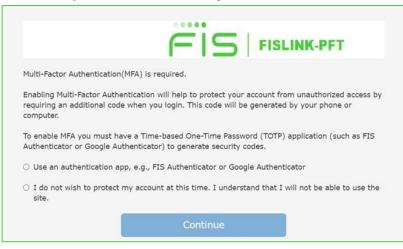

## FISLink-PFT – Client Registration and User Guide

3. If you selected to "Use an authentication app", a QR code will appear. This code is supported by multiple secondary factor applications such as FIS Authenticator, as well as other authenticator applications from Google and Microsoft. Only directions for FIS Authenticator are being provided. Scan the QR code into your authenticator app or manually enter the secret key (without the hyphen characters) using the instructions shown below.

| Scan the QR Code using your authentication app (such as FIS Authenticator or Google Authenticator). You can also set up your authenticator app manually by entering the Secret Key listed below (without the hyphens). After you have added this account in your authenticator app i will produce a 6 digit code that changes every 30 seconds. Enter that code in the Confirmation Code box below, then click Continue. |
|----------------------------------------------------------------------------------------------------|
| QR Code                                                                                                    |
|                                                                                                    |
| Secret Key: REMOVE the hyphens if you are<br>typing or pasting the secret key in your 2-<br>Factor app:                                                                                                    |
| AAAA-BBBB-CCCC-DDDD-EEEE-FFFF-GGGGG-HHHH                                                                                                    |
| Set up on this device                                                                                                    |
| Confirmation Code                                                                                                    |
| Continue                                                                                                    |

The following pages provide instructions for configuring the FIS Authenticator app on your smartphone. For information on configuring the FIS Authenticator app on Windows please see the Appendix II in this document.

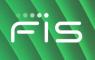

4. Open FIS Authenticator on your smartphone to setup your Time-Based One-time Password (TOTP)

| New Users of FIS Authenticator sho                | ould receive a     | FIS Aut                                               | henticator users w                     | ho alrea              | ady have 1 or more |
|---------------------------------------------------|--------------------|-------------------------------------------------------|----------------------------------------|-----------------------|--------------------|
| screen similar to the following, whic             | h will allow a new | TOTP's may need to click the vertical ellipsis on the |                                        | tical ellipsis on the |                    |
| TOTP to be configured.                            |                    | top righ                                              | t, next to "OTP Acc                    | counts"               | , then click Add   |
|                                                   |                    | Accoun                                                | t                                      |                       |                    |
|                                                   |                    | ≡                                                     | OTP Accounts                           | ÷                     |                    |
| <u>ه</u>                                          |                    |                                                       | My Brand<br>Jsmith@gmail.com<br>774856 | :                     |                    |
| Set Up OTP Account                                |                    | Personal                                              | Time Remaining 5                       | ^                     |                    |
| layer of security when logging into supported     |                    | My B                                                  | rand                                   |                       |                    |
| accounts. Get started and add your first account. |                    | My W                                                  | /ebsite                                |                       |                    |
| Use QR Code                                       |                    | Work                                                  |                                        | ^                     |                    |
| No QR Code? Enter Secret Key                      |                    | P FIS                                                 |                                        |                       |                    |
|                                                   |                    |                                                       |                                        |                       |                    |
|                                                   |                    |                                                       |                                        |                       |                    |

- 5. Click Use QR Code (allow the use of your camera if prompted), then click Scan QR Code (if prompted) to open your camera
- 6. Point your phone's camera at the QR Code presented by FISLink-PFT. An example is shown below.

QR Code

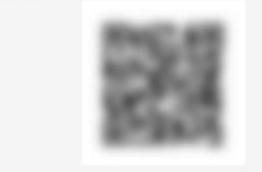

Note: If camera access is not available, click Cancel on your phone, then select "Enter Secret Key". You will be able to type the value shown in the Secret Key field, found below the QR Code. Do not enter the hyphen characters.

## FISLink-PFT – Client Registration and User Guide

7. If you have scanned the QR code, the Issuer, Username, and Key Code should automatically populate. Click the checkmark in the upper right corner to add the TOTP to your device.

| ×           | Add Account            | ~            |
|-------------|------------------------|--------------|
| Issuer *    |                        |              |
| FISLink-    | PFT                    |              |
| Username *  |                        |              |
| first.last( | @companyname.com       |              |
| Key Code *  |                        |              |
| AAAABB      | BBCCCCDDDDEEEEFFFFGGGG | <b>GHHHH</b> |
| Group 🕄     |                        |              |
| My Acc      | ounts                  |              |
| Manage Gr   | oup                    |              |

8. FISLink-PFT should now be shown as an available account in FIS Authenticator.

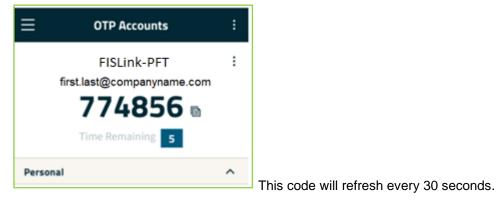

- 9. Return to <a href="https://fislink-pft.fisglobal.com">https://fislink-pft.fisglobal.com</a> and enter the MFA code into the Confirmation Code box, then click Continue.
- 10. If the code is entered correctly, you will be logged into FISLink-PFT.
- 11. The MFA setup is complete. You will be prompted for the 2-step verification code during future logins. During future logins to FISLink-PFT, while entering the MFA code, you will have an option to "Trust this browser". If you select that option, you will be prompted less often for 2 step verification.

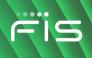

## **Receiving Messages**

## Initial e-mail and FISLink-PFT inbox

When a message is sent to you via FISLink-PFT, you will receive an email notification that looks similar to this:

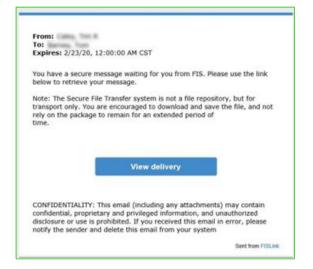

If you click the View delivery button your Internet browser will open https://FISLink-PFT.fisglobal.com/

If you have already registered, login with your email address and password. If you have not registered, you can find the process in the Registration Steps portion of this document.

After you authenticate your delivery should be shown. If not, you can find the latest deliveries by clicking your Inbox and then clicking on the message.

| 💭 Inbox    | Your Delivery                                                 | Action -                                                                                                    |
|------------|---------------------------------------------------------------|----------------------------------------------------------------------------------------------------|
| Workspaces | Delivery Information                                          |                                                                                                    |
| Help       | Package name<br>To<br>Subject<br>From<br>Date<br>Date expires | test message<br>Joe User<br>test message<br>01/23/2020 08:54 AM<br>02/23/2020 12:00 AM                                     |
|            | Secure message<br>Email notification message                  | test content<br>You have a secure message waiting for you from FIS. Please use the link below to retrieve<br>your message. |

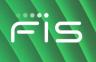

## Sending files via a Reply

You can send files to FIS by replying to a message and attaching files. Open a message from your inbox and scroll to the bottom of the window. Click Reply to open the Reply window.

| Secure message             | Test message                                                                                                    |  |
|----------------------------|----------------------------------------------------------------------------------------------------|--|
| Email notification message | You have a secure message waiting for you from FISLink. Please use the link below to retrieve your message.                                                                                                    |  |
|                            | Note: The Secure File Transfer system is not a file repository, but for transport only. You<br>are encouraged to download and save the file, and not rely on the package to remain for<br>an extended period of time. |  |
| iles                       |                                                                                                    |  |
|                            | No files found                                                                                                    |  |

Enter a follow-up message and/or attach additional files, then click the Send reply button.

| Reply                     |                   |
|---------------------------|-------------------|
| Attach files              | Send reply        |
| Subject<br>Secure message | Re: test delivery |

## **Login Help**

If you forget your password, you can reset it using the "CLIENTS/CUSTOMERS: Reset your password" link on the main page of FISLink-PFT. Click the link and enter your email address to start the password reset process. In a few minutes you will receive an email with information on how to reset your password. Due to FIS Policy, your password can only be reset 1 time per day.

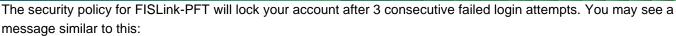

| vhen trying to sign into the system.<br>r password, or the account has been locked. Please try again later or contact a system administrator. |
|----------------------------------------------------------------------------------------------------|
| Terms of Use<br>© FIS 2022                                                                                                    |

Your account will automatically unlock after 30 minutes. To unlock your account immediately you will need to go through the password reset process as described above.

If you are unable to login after resetting your password and you suspect your account is permanently locked, please notify the FIS Employee that originally sent you the delivery through FISLink-PFT. The FIS Employee should open a ticket through the Global Support Center using the process shown on the login screen

| FISI                                                                                                    | FISLINK-PFT                                                                          |  |  |
|----------------------------------------------------------------------------------------------------|--------------------------------------------------------------------------------------|--|--|
| CLIENTS/CUSTOMERS: Please enter your username and password to sign in.<br>FIS EMPLOYEES: Please click on "FIS Employee Login" link lower on this page.<br>Multi-Factor Authentication is required in EISLink-PET, please see bein files for more information. |                                                                                      |  |  |
| Clients, do you need assistance with a login issue? Check here.                                                                                                    |                                                                                      |  |  |
| Username (Customer Email)                                                                                                    | <b>FIS EMPLOYEES</b> : Please click on "FIS Employee Login" link lower on this page. |  |  |

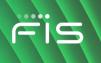

## **Appendix I: File Security**

Files in FISLink-PFT are encrypted while at rest. The encryption solution meets FIPS 140-2 Level 1 requirements. Additional information on the FIPS designation is available here: https://csrc.nist.rip/groups/STM/cmvp/documents/140-1/140sp/140sp1906.pdf

## **Appendix II: FIS Authenticator app on Windows**

#### Installation

The installation is available from: <u>https://www.fisglobal.com/en/fis-authenticator/download</u> for Windows 10 and Windows 7, 32 and 64-bit. Download and extract the installer, then launch FIS Authenticator Setup 2.x.x.exe

Select the appropriate installation options and complete the installation. You can choose to install the application for all users or only the current user.

FIS Authenticator should now be available in your Start menu.

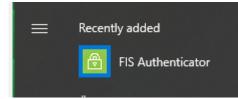

Launch the application. If this is the first time using the application, you see the Welcome screen:

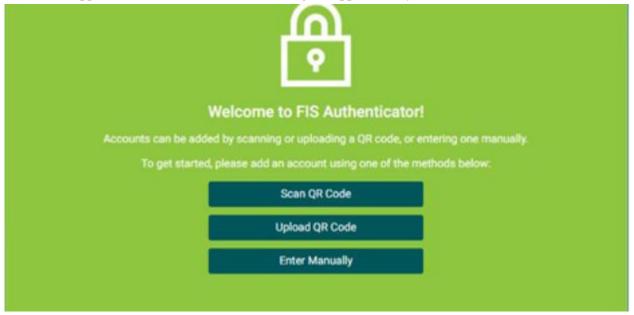

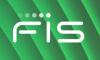

#### Configuration

1. Launch a web browser and visit <u>https://fislink-pft.fisglobal.com</u>. Login to FISLink-PFT with your Username and Password.

| Username (Customer Email) |  |
|---------------------------|--|
| Password                  |  |
| 🗆 Remember my username    |  |
| Sign in                   |  |

2. MFA is required. You will be prompted with a screen similar to what is shown below.

Select "Use an authentication app" and then click Continue. If you select "I do not wish to protect my account at this time" you will not be able to login to FISLink-pft.

| Multi-Factor Authentication(        | MFA) is required.                                                                                                    |
|-------------------------------------|----------------------------------------------------------------------------------------------------|
|                                     | ntication will help to protect your account from unauthorized access by<br>when you login. This code will be generated by your phone or |
|                                     | ve a Time-based One-Time Password (TOTP) application (such as FIS henticator) to generate security codes.                               |
| O Use an authentication ap          | p, e.g., FIS Authenticator or Google Authenticator                                                                                      |
| I do not wish to protect r<br>site. | ny account at this time. I understand that I will not be able to use the                                                                |
| 1                                   | Continue                                                                                                    |

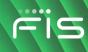

#### 3. A QR code and a Secret Key will be shown.

| Scan the QR Code using your authentication app (such as FIS Authenticator or Google Authenticator). You can also set up your authenticator app manually by entering the Secret Key listed below (without the hyphens). After you have added this account in your authenticator app it will produce a 6 digit code that changes every 30 seconds. Enter that code in the Confirmation Code box below, then click Continue. |
|----------------------------------------------------------------------------------------------------|
| QR Code                                                                                                    |
|                                                                                                    |
| Secret Key: REMOVE the hyphens if you are                                                                                                    |
| typing or pasting the secret key in your 2-<br>Factor app:                                                                                                    |
| AAAA-BBBB-CCCC-DDDD-EEEE-FFFF-GGGG-HHHH                                                                                                    |
| Set up on this device                                                                                                    |
| Confirmation Code                                                                                                    |
|                                                                                                    |
| Continue                                                                                                    |

4. Return to, or launch, the FIS Authenticator app on your PC.

If you have a camera that you can point at the screen, select "Scan QR Code", then point your camera at the QR Code shown in the FISLink-PFT window.

Alternatively, select Enter Manually.

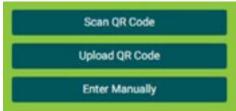

If you selected Enter Manually, return to the FISLink-PFT page, and find the "Secret Key" shown below the QR code.

### **FISLink-PFT – Client Registration and User Guide**

5. If you were able to scan the QR code, this information will be populated for you.
If you are manually entering information, fill the issuer box with: FISLink-PFT
Paste the Secret Key copied from QR Code screen of FISLink-PFT into the Key Code box. **REMOVE** the hyphen characters from the Key Code before you save it into your authenticator app.
Enter your FISLink-PFT username (your email address) in the username box.

#### Click SAVE

#### An example is shown below:

| FIS Authenticator                  |             | ×    |
|------------------------------------|-------------|------|
| CLOSE                              | Add Account | SAVE |
| Issuer *                           |             | ^    |
| FISLink-PFT                        |             |      |
| Key Code *                         |             | _    |
| AAAABBBBCCCCCDDDDEEEEFFFFGGGGGHHHH |             |      |
| Username *                         |             | _    |
| first.last@companyname.com         |             |      |
| Group 🛛                            |             |      |
| My Accounts                        |             |      |
| MANAGE GROUP                       |             |      |

The FIS Authenticator app will now show your TOTP, which will change every 30 seconds.